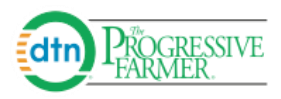

## **DTN Portal Producer User Guide**

## **How to Make an Offer Online**

Enter your Username and Password. After you log in, the **Cash Bids** window will appear. Select the **Delivery Period** and click on the '**Make Offer'** link.

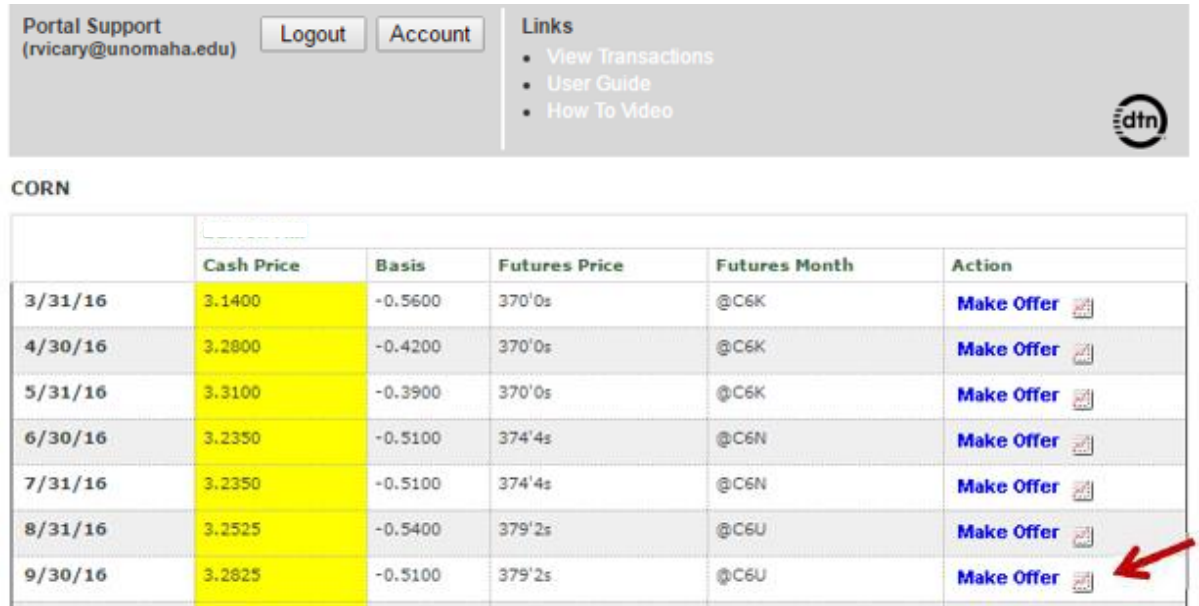

## The **Transact** form will open. Enter your **Quantity** and **Price**. Modify any of the other information as needed. Click **Submit for Confirmation**.

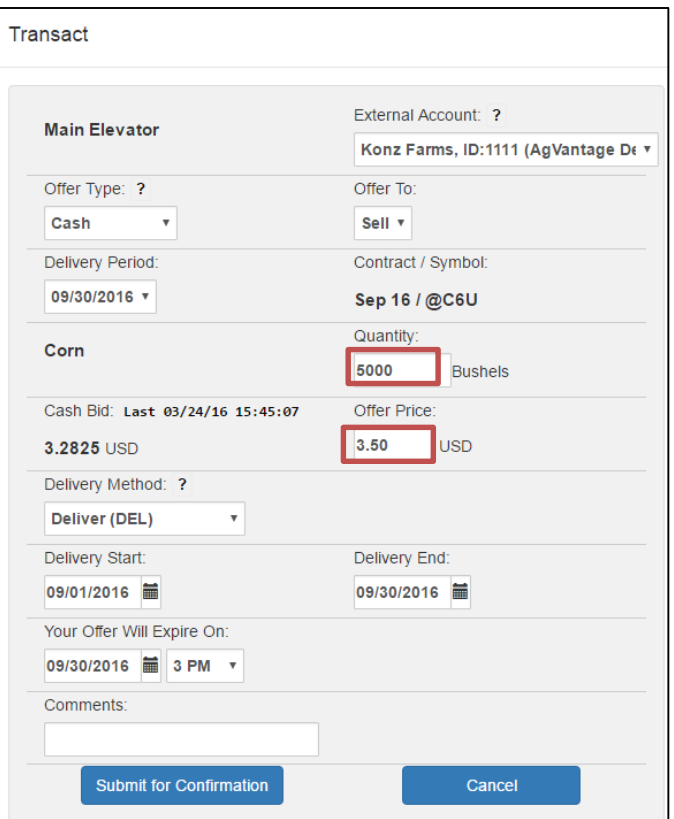

**Confirm Offer** and **click the checkbox to agree to Terms & Conditions** and then click **Create Offer**

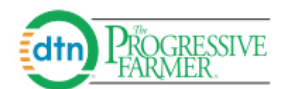

Once your **Offer is Completed** an ID # will be assigned and your merchandiser will receive your offer.

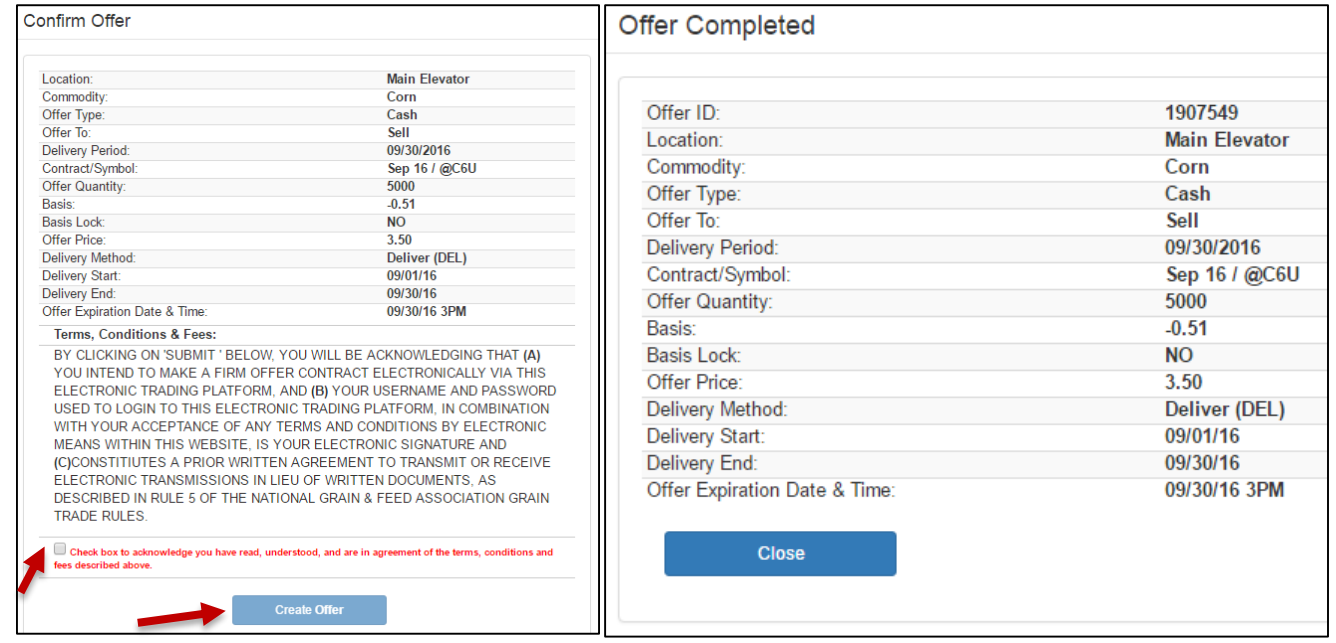

Your Offer will now be viewable in the **Open Offers** section. Here you can take further **Actions. (Withdraw, Adjust)**

Once your Offer price is reached and your offer is accepted as a finalized Contract, it will move to the **Closed Offers** section and have a Status of **A** which means **Accepted** as a finalized **Contract.** Click the **Offer ID#** to view Offer Details.

If your Agribusiness sends you a **Private Bid**, it will appear in the **Private Offers section** where you can make an offer against the Private Bid.

**Incoming Open Offers** are offers that your Agribusiness has **Countered**, and you will need to respond.

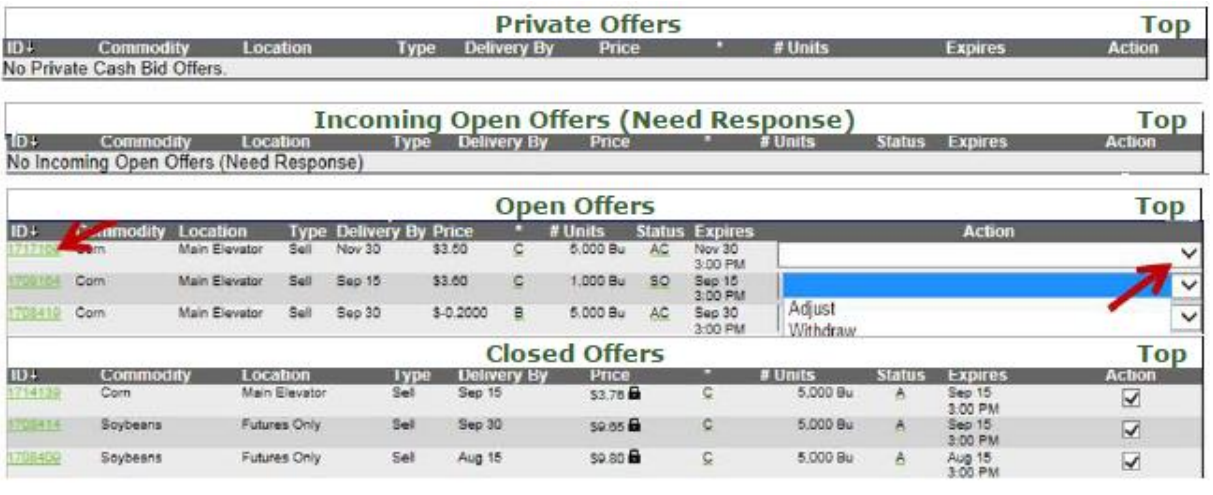

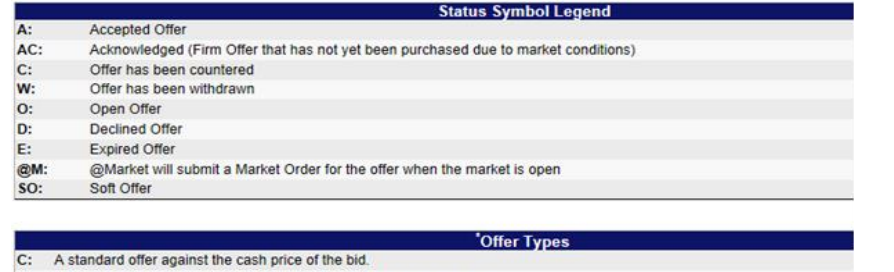

F: An offer against the prices of the futures contract the bid is based on.

B: An offer against the basis of the bid, the difference of the bid's cash price and the price of the futures contract it is based on.

For further **Help,** call your Agribusiness or **DTN Portal Support at 1-800-311-1516**